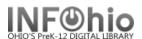

#### Shelflist – Brief, Long, and Spreadsheet Formats

These reports are formatted to work with any RTF program. (Ex: Microsoft Word, Open Office (Free) AppleWorks). If using TextEdit for the MAC, you may not obtain the best results.

#### Setting up the report

- 1. Click Schedule New Reports wizard.
- 2. **Select** the INFOhio tab.
- 3. **Select** CAT: Shelflist
- 4. Click Setup & Schedule.

#### **Basic Information Tab**

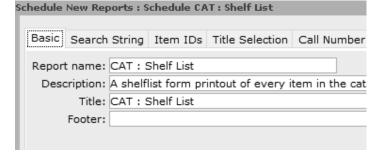

- 1. *Change* the Report name and/or Title if you wish. It should reflect the content of the report.
- 2. **Description** is a good place to note any special print setup or margins needed. If you save the report as a template, you will see this screen each time you run it.
- 3. *Title* appears on each page.
- 4. **Footer** appears at the bottom of each page (optional)

## Search String, Item IDs, Title Selection, Call Number Selection, Item Selection Tabs

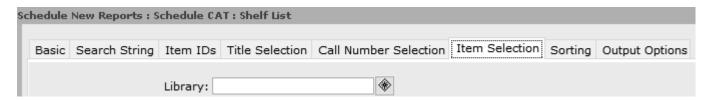

These determine which items are **included** in the results.

- 2. **Search String** this limits results to specific words in a record. Could be used for a bibliography.
- 3. *Item IDs* this allows you to select specific items to appear in the report.
- 4. *Title Selection* allows you to limit results by creation date, cataloger, cataloging date, publication year, number of holds, shadowed status.
- 5. *Call Number Selection* allows you to limit results to a call number range rather than an item group.
  - Leave the default Number of copies: >0 in place.
- 6. *Item Selection* Be sure to indicate your library unless you want all buildings. Other limiters include item group, status, material type, funding source, last activity date, number of checkouts, grade level, curricular area, and more.

### **Sorting Criteria Tab**

1. Sort as desired for brief or long formats.

Report Type

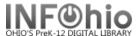

### Output Options Tab – For Brief, Long, or Spreadsheet Formats

This determines what information is **displayed** in the report.

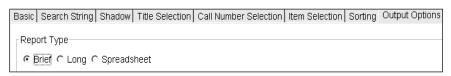

#### **Brief Report Type**

- 1. Report Format recommended settings are shown. You may try additional combinations to meet your needs.
- 2. Brief only allows you to select a date type. Other information is fixed barcode, call number, status, title.

#### **Brief format sample (indicates Checkout Date option):**

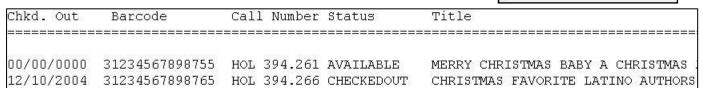

#### Long or Spreadsheet Report Type

- Long Report Type Format recommended settings are shown. You
  may try additional combinations to meet your needs. Spreadsheet –
  should be Plain Text only.
- 2. Scroll down and check any options you wish to display in your finished report.
- 3. Advantage of spreadsheet option is ability to open in Excel and sort data as desired.
- If selecting spreadsheet, be sure to leave the Spreadsheet delimiter Selection on Tab.

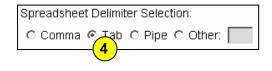

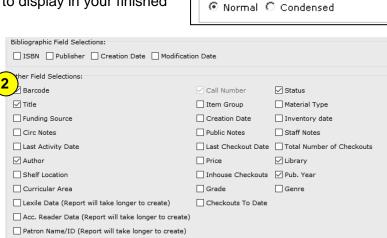

Report Type

Report Format

C Plain Text @ RTF

C Portrait @ Landscape

O Brief @ Long O Spreadsheet

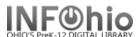

# Long format sample:

| Call Number Title |      |                                                    |      |                                          |               |  |               |                        |
|-------------------|------|----------------------------------------------------|------|------------------------------------------|---------------|--|---------------|------------------------|
| 001.942 NOB       | Bar: | s and UFOs / Marc 30800140003929<br>IG 750 Lexile. | Grp: | NONFICTION                               | Type:<br>Lib: |  | Lex:<br>Year: | IG 750 Lexile.<br>2007 |
| 004.67 OXLA       | _    | rst Internet guide<br>30800020004377<br>n/a        | Grp: | is Oxlade<br>NONFICTION<br>Oxlade, Chris | Type:<br>Lib: |  | Lex:<br>Year: |                        |

# Running and saving the report

## **Brief or Long format**

Save as a Template (optional, but helpful if you want to tweak results).

- 1. *Run* the report.
- 2. *Click* Finished Reports wizard.
- 3. **Select** report name and **click** View.
- 4. *Uncheck* View log.
- 5. Uncheck Format Report.
- 6. *Click* OK.

Your report will open in your pre-selected word processing program.

7. Customize the report and/or save it if you wish.

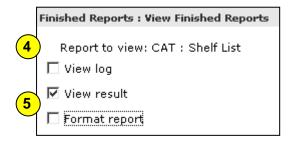

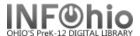

#### **Spreadsheet format**

- 1. *Run* the report using the spreadsheet option.
- Under the Reports Wizard, *click* on Report Session.

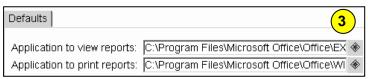

Report to view:

Format repo

- 3. **Use** the gadget to set the application to view reports in Excel.
- 4. Click Finished Reports wizard.
- 5. **Select** report name and **click** Print.
- 6. Uncheck 'View log' and 'Format report' and click OK.
- 7. When you view the report, it will be in Excel and can easily be manipulated. *Customize* the spreadsheet and/or save it if you wish.

**HINT:** If your barcode column looks like this: 3.0499+13 you'll need to format the cells.

- *Highlight* the barcode column.
- Click Format > Cells.
- On the Number Tab, select Number
- **Set** the decimal places to 0.

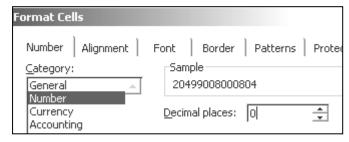

CAT : Shelf List

#### Sample Spreadsheet Format

|   | А          | В             | С           | D          | E                                             | F              |
|---|------------|---------------|-------------|------------|-----------------------------------------------|----------------|
| 1 | ltem Group | Material Type | Call Number | Status     | Title                                         | Barcode        |
| 2 | BIOGRAPHY  | BOOK          | 92 AAR      | CHECKEDOUT | Aaron / by Henry Aaron with Furman Bisher     | 32617000082761 |
|   |            |               |             |            | Hank Aaron / Jim Tackach ; introduction by    |                |
| 3 | BIOGRAPHY  | BOOK          | 92 AAR      | AVAILABLE  | Jim Murray ; senior consultant Earl Weaver    | 32617011000638 |
|   |            |               |             |            | Jim Abbott : All-American pitcher / by Howard |                |
| 4 | BIOGRAPHY  | BOOK          | 92 ABB      | AVAILABLE  | Reiser                                        | 32617010021551 |
| 5 | BIOGRAPHY  | BOOK          | 92 ABB      | AVAILABLE  | Jim Abbott / by Mark Stewart                  | 32617010021569 |
|   |            |               |             |            | Jim Abbott against all odds / Ellen Emerson   |                |
| 6 | BIOGRAPHY  | BOOK          | 92 ABB      | AVAILABLE  | White                                         | 32617010021577 |
|   |            |               |             |            | Giant steps / Kareem Abdul-Jabbar and Peter   |                |
| 7 | BIOGRAPHY  | BOOK          | 92 ABD      | AVAILABLE  | Knobler                                       | 32617000082787 |
|   |            |               |             |            | From Lew Alcindor to Kareem Abdul-Jabbar /    |                |
| 8 | BIOGRAPHY  | BOOK          | 92 ABD      | AVAILABLE  | James Haskins                                 | 32617010021585 |
|   |            |               |             |            | The education of Henry Adams / [Henry         |                |
| 9 | BIOGRAPHY  | BOOK          | 92 ADA      | AVAILABLE  | Adams]                                        | 32617000082795 |

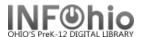

# **Suggested report selections:**

|                                                                                                    | T                                                                                                    |
|----------------------------------------------------------------------------------------------------|----------------------------------------------------------------------------------------------------|
| List of items for a specific library, cataloged on a specific date, by a specific librarian           | Title tab: <b>Date modified / Modified by</b> Item tab: <b>Library / Date created</b>                                                                                       |
|                                                                                                    |                                                                                                    |
| List of items for any library,<br>cataloged on a specific date, by a<br>specific librarian            | Title tab: <b>Date modified / Modified by</b> Item tab: <b>Date created</b>                                                                                                 |
|                                                                                                    |                                                                                                    |
| List of items for a specific library, cataloged within a specific date range, by a specific librarian | Title tab: Date modified / Modified by Item tab: Library / Date created (range)                                                                                             |
|                                                                                                    |                                                                                                    |
| List of items NEVER checked out                                                                       | Item tab: Library/Date last checked out                                                                                                    |
| List of OLD science items in library                                                                  | Title tab: <i>Publication year (set range)</i> Call Number tab: <i>Call Number range</i> Item tab: <i>Library / Item group</i> Output options: <i>Publication year date</i> |
| List of textbooks by curricular area and grade, with status                                           | Item tab: Library / Item group / Curricular area / Grade Output options: Status                                                                                             |
|                                                                                                    | 1                                                                                                    |